#### **Začíname**

### Pri prvom zapnutí MacBooku Pro vám bude pomáhať Sprievodca nastavením. V niekoľkých jednoduchých krokoch sa môžete pripojiť ku svojej Wi-Fi sieti, preniesť svoje dáta z iného Macu alebo PC a vytvoriť si na novom

Macu užívateľský účet.

Taktiež sa budete môcť prihlásiť použitím svojho Apple ID a sťahovať tak aplikácie z obchodu App Store, nakupovať v iTunes Store a Apple Online Store, pristupovať na iCloud a vykonávať videohovory v aplikácii FaceTime. Ak zatiaľ nemáte Apple ID, môžete si ho jednoducho a bezplatne vytvoriť.

# **Multi-Touch gestá**

Na svojom MacBooku Pro môžete vykonávať množstvo vecí pomocou jednoduchých gest na trackpade. Tu sú niektoré z najbežnejšie používaných gest.

Plocha je pracovný priestor vášho Macu, kde nájdete všetko čo potrebuje Dock v spodnej časti obrazovky je miesto pre najčastejšie používané aplikácie. V Docku nájdete aj Systémové nastavenia, ktoré vám umožňujú prispôsobiť plochu a upraviť ďalšie nastavenia svojho Macu. Ak chcete rýcl zobraziť všetky svoje súbory a priečinky, kliknite na ikonu aplikácie Finder. Lišta vo vrchnej časti obrazovky obsahuje množstvo užitočných informácií vašom Macu. Stav bezdrôtového pripojenia na internet môžete skontrolova kliknutím na ikonu Wi-Fi. Váš Mac sa automaticky pripojí k sieti, ktorú ste vybrali počas jeho nastavovania.

### **Zoznámte sa s plochou**

**Ahoj.**

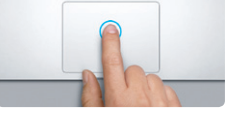

**Kliknutie** Stlačte trackpad kdekoľvek na jeho plo Ak je zapnutá funkcia Kliknutie klepnutím, jednoducho na trackpad klepnite.

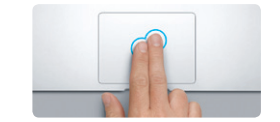

**Sekundárne kliknutie (kliknutie pravým tlačidlom)** Kliknite dvoma prstami pre otvorenie menu skratiek. Ak je zapnutá funkcia Kliknutie klepnutím, klepnite pomocou dvoch prstov kdekoľvek na trackpade.

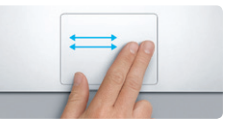

**Navigácia ťahaním** Švihnutím dvoma prstami môžete listovať vo webových stránkach, dokumentoch a pod.

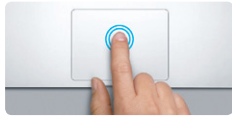

**Dvojité kliknutie** Stlačte trackpad kdekoľvek na jeho ploche dvakrát. Ak je zapnutá funkcia Kliknutie klepnutím, jednoducho na trackpad dvakrát klepnite.

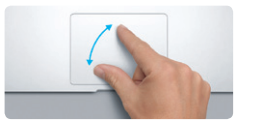

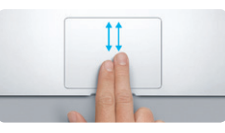

**Rolovanie pomocou dvoch prstov** Ťahaním dvoch prstov po trackpade môžete rolovať vo všetkých smeroch nahor, nadol alebo do strán.

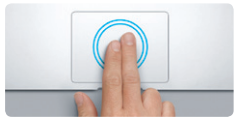

**Dynamické zväčšenie** Ak chcete rýchlo zväčšiť webovú stránku, dvakrát rýchlo klepnite na trackpad pomoco dvoch prstov.

Pri zakúpení MacBooku Pro máte nárok na bezplatnú technickú podporu počas 90 dní a ročnú záruku na opravu hardvéru v predajni Apple alebo u autorizovaného poskytovateľa servisných služieb Apple. Technickú podporu pre MacBook Pro nájdete na stránke www.apple.com/support/macbookp Prípadne zavolajte na číslo Slovakia : 0800 004640 . www.apple.com/support/countr

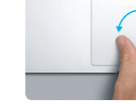

**Zväčšovanie rozovretím** Zväčšujte a zmenšujte fotky a webové stránky ťahaním palca a ukazováka od seba alebo k sebe.

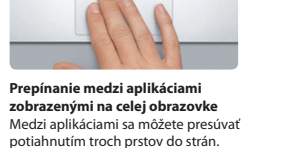

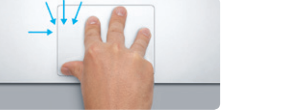

**Zobrazenie Launchpadu**

Zovrite (potiahnite k sebe) štyri prsty pre zobrazenie všetkých aplikácií

v Launchpade.

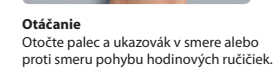

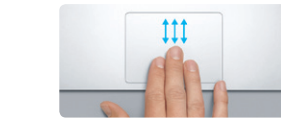

**Zobrazenie Mission Control** Ak chcete zobraziť všetky otvorené okná na svojom Macu, potiahnite tri prsty smerom nadol.

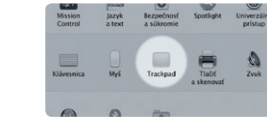

**Ďalšie informácie** Ak chcete zistiť viac o gestách, vyberte v menu Apple Systémové nastavenia a kliknite na Trackpad.

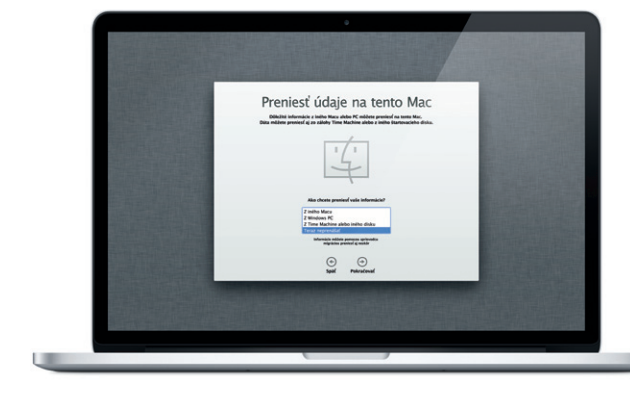

#### **iCloud**

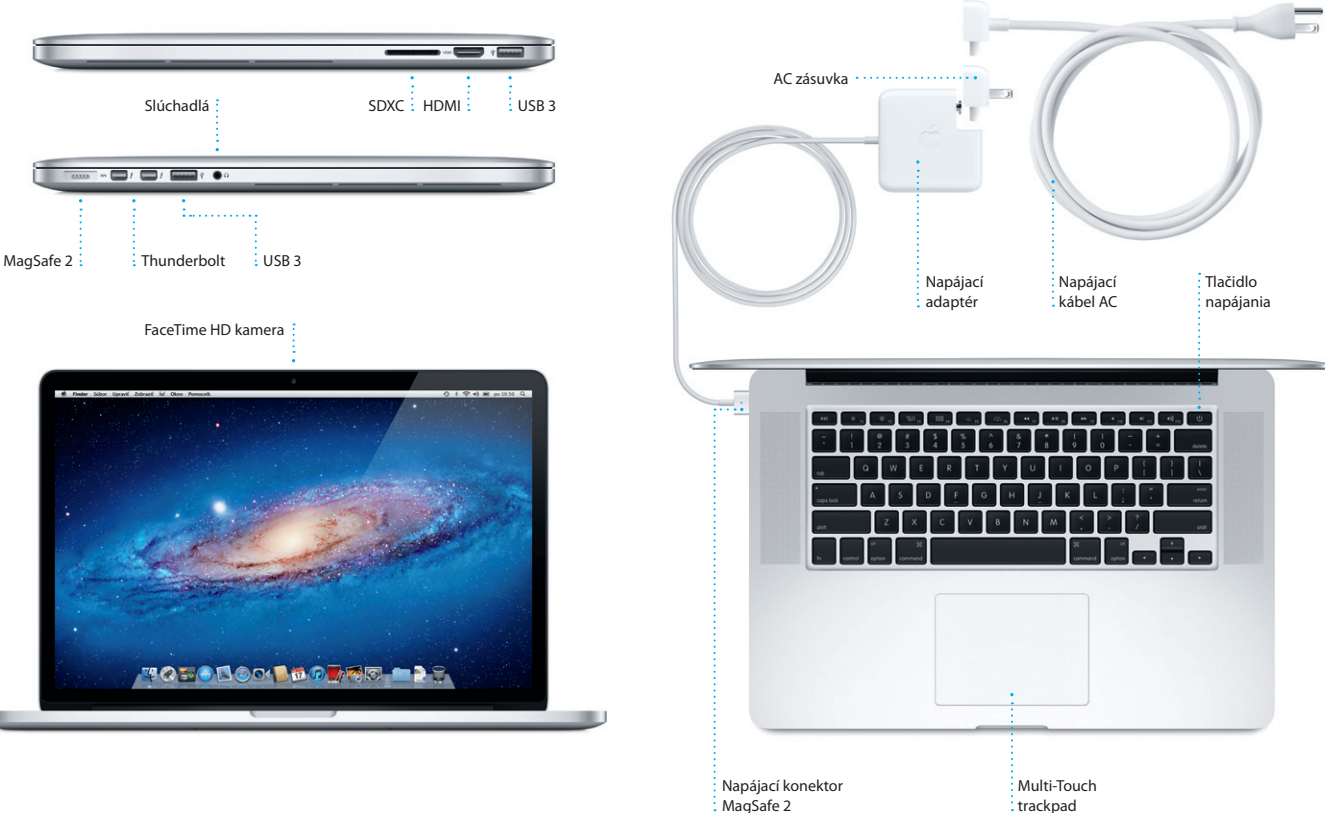

iCloud uchováva vašu hudbu, fotky, emaily a ďalšie dáta. Tieto dáta potom bezdrôtovo prenáša na váš Mac, iPad, iPhone, iPod touch a dokonca aj na vaš PC. To všetko bez potreby fyzického pripojenia alebo synchronizácie. Ak si teda na jednom zo svojich zariadení zakúpite skladbu, bude automaticky stiahnutá aj do všetkých ostatných zariadení. Vďaka funkcii Fotostream s vaše posledné fotky zobrazia všade tam, kde budete chcieť. Ak chcete upravit nastavenia iCloudu, otvorte menu Apple, vyberte Systémové nastavenia a kliknite na iCloud. Potom sa prihláste použitím svojho Apple ID a vyberte funkcie iCloudu, ktoré chcete používať.

### **Dôležitá poznámka**

Pred prvým použitím počítača si pozorne prečítajte tento dokument a informácie týkajúce sa bezpečnosti v dokumente Dôležité informácie o produkte.

# **Ďalšie informácie**

Na stránke www.apple.com/sk/macbookpro získate ďalšie informácie, môžete si tu prezerať demonštračné videá a dozvedieť sa viac o funkciách počítača MacBook Pro.

#### **Pomocník**

Odpovede na otázky, ako aj rady a riešenia problémov často nájdete v Centre pomoci. Kliknite na ikonu aplikácie Finder, v lište kliknite na Pomocník a potom vyberte Centrum pomoci.

# **Utility Mac OS X**

Ak máte problém so svojím Macom, Utility Mac OS X vám môžu pomôcť opraviť flash úložisko počítača, obnoviť softvér a dáta zo zálohy Time Machine, prípadne vymazať flash úložisko a preinštalovať OS X Lion a aplikácie spoločnosti Apple. Online pomoc môžete získať pomocou aplikácie Safari. Ak váš Mac zistí problém, automaticky otvorí aplikáciu Utility Mac OS X. Túto aplikáciu môžete spustiť aj manuálne. Reštartujte svoj počítač a zároveň podržte stlačené klávesy Command a R.

#### **Podpora**

TM a © 2012 Apple Inc. Všetky práva vyhradené. Designed by Apple in California. Printed in XXXX. SL034-6358-A

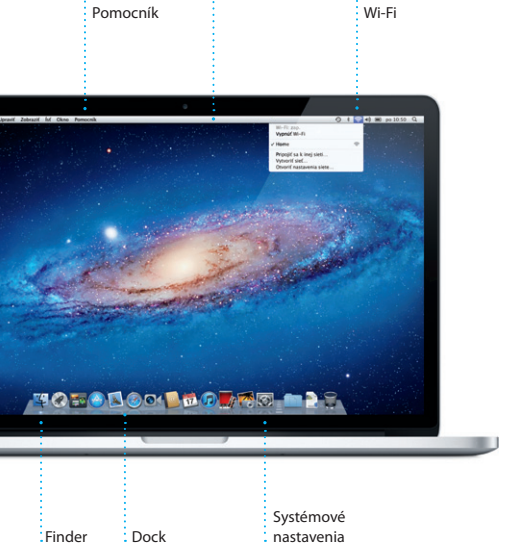

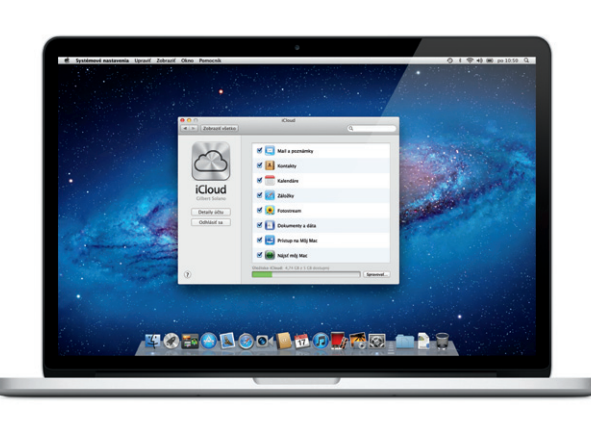

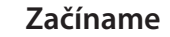

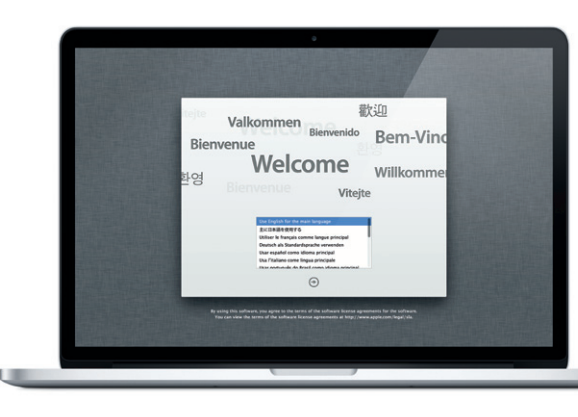

# **Presun dát**

Preniesť súbory ako napríklad dokumenty, emailové správy, fotky, hudba a filmy na váš nový Mac z iného Macu alebo PC je veľmi jednoduché. Váš nový Mac vás pri prvom zapnutí krok za krokom prevedie procesom presunu dát. Jediné čo musíte je riadiť sa pokynmi na obrazovke.

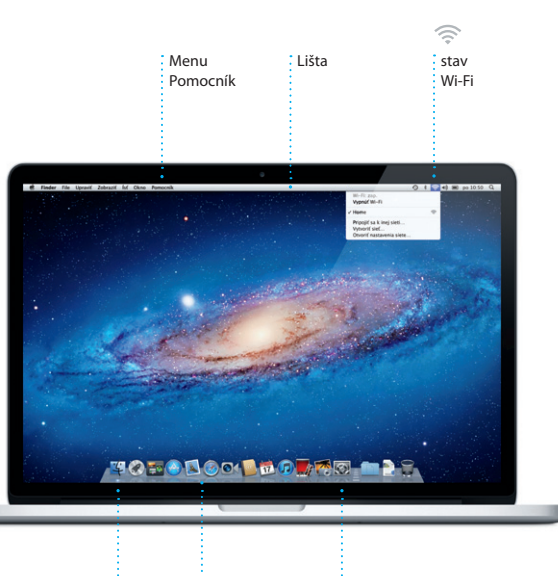

**Víta vás váš nový MacBook Pro. Zoznámte sa so svojim novým počítačom.**

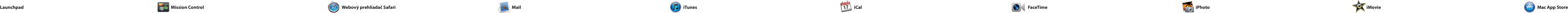

Kliknite na ikonu v Docku a rýchlo a jednoducho si prezerajte webové stránky pomocou Multi-Touch gest. Rolujte nahor alebo nadol pomocou dvoch prstov na trackpade. Prechádzajte dopredu a dozadu medzi stránkami švihnutím dvoma

> **Zobrazenie Konverzácie Vyhľadávajte Rýchlo nájdite presn** Zobrazte si všetky to, čo potrebujete. emailové správy vo vlákne Rozsah vyhľadávania konverzácie. môžete zúžiť. Re: Guatemala Trip Photos<br>L jún 2011 7:24:00 GMT-0800<br>Achael O'Neal<br>Iyan Orr , Kavin Br<mark>i</mark>ten idea, Ryan. We can start looking at dates, next week. It'll be even more fun with all four of u usternala Trip-Photo hael O'Neol<br><mark>ither Landers'</mark>, Kavin Britan .<br>Afte loved it. Michael. We spent most of the vacation hiking but we had a few days where we just hung out in the city. If we put a trip together for next yea

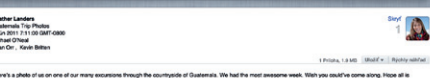

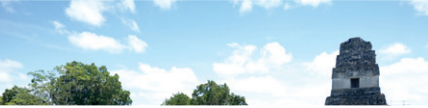

**Top Sites** Zobrazte si rýchl náhľad najčastejšie navštevovanýc stránok.

Home Destinations - Community - Shop Hotels & hostels Transferences

Service The Service

DRAVEL NEWS TO BE TO GO WHEN WHERE TO GO WHEN THE UP OF THE UP OF THE UP OF THE UP OF THE UP OF THE UP OF THE

De

JAV-5

Could Big Ben become London's own<br>learing tower? (MSNBC)

ife near the North Pole

**BUT AND AND STATE** 

**Spoločná schránka** Jediným kliknutím získajte prístup ku všetkým svojim účtom v aplikácii Mail.

OM 3

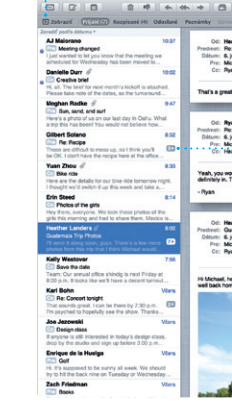

**Otvorenie Launchpadu** Kliknite na ikonu : Launchpadu v Docku.

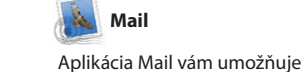

spravovať všetky vaše emailové účty Mail môžete používať aj s v jednej schránke bez nevyžiadanej pošty, aj keď práve nemáte pripojenie na internet. Mail podporuje väčšinu emailových štandardov, vrátane POP3 a IMAP a najrozšírenejších emailových služieb,

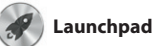

Launchpad je domovom všetkýc aplikácií na vašom Macu. Jednoducho kliknite na ikonu Launchpadu v Docku. Aktivuje zobrazenie všetkých svojich aplikácií na celej obrazovke.

Môžete tu usporiadať aplikáci podľa vlastnej potreby, zoskupiť ich do priečinkov alebo vymazat zo svojho Macu. Aplikácie stiahnuté z Mac App Store sa automaticky zobrazia v Launchpade.

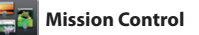

prstami do strán. Klepnutím dvakrát dvoma prstami si zväčšite webovú stránku. Opätovným klepnutím dvakrát sa vráťte k jej pôvodnej veľkosti. Prípadne si zväčšujte stránku rozovretím alebo zovretím prstov.

**Mission Control poskyte** prehľadné zobrazenie všetkého, čo máte spustené na svojom Macu. Kliknite na ikonu Mission Control v Docku. Vaša plocha sa zmenší a zobrazia sa všetky otvorené okná vo všetkých aplikáciách, všetky aplikácie spustené v režime na celej prejsť kamkoľvek jediným kliknutím. obrazovke a Dashboard. Dashboard

je miesto, kde sa nachádzaju miniaplikácie, nazývané wido Kliknutím môžete zobraziť ktorúkoľvek z týchto položiek. Mission Control je akýmsi kontrolným centrom vášho syste kde si môžete všetko zobraziť a

ako Gmail, Yahoo! Mail a AOL Mail. bezplatným emailovým účtom me.com, ktorý získate s iCloudom. Pri prvom spustení aplikácie M vám pomôže Sprievodca nastavením.

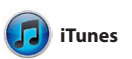

**tvorenie Mission Co** Kliknite na ikonu : Mission Control v Docku **Dashboard** : Kvôli  $\frac{1}{2}$  jednoduchému prístupu ho nájdete vľavo hore.

**Priečinky** Zoskupuite aplikácie d priečinkov potiahnutím jednej aplikácie na druhú.

 $\begin{picture}(120,140)(-10,0) \put(0,0){\vector(1,0){15}} \put(15,0){\vector(1,0){15}} \put(15,0){\vector(1,0){15}} \put(15,0){\vector(1,0){15}} \put(15,0){\vector(1,0){15}} \put(15,0){\vector(1,0){15}} \put(15,0){\vector(1,0){15}} \put(15,0){\vector(1,0){15}} \put(15,0){\vector(1,0){15}} \put(15,0){\vector(1,0){15}} \put(15,0){\vector(1,0){15}} \put(1$  $\blacksquare$ **12 04** 

je autorizovaný pre vaše použitie a dokonca ich znovu sťahovať. Mac App Store vás upozorní a aktualizácie aplikácií, takže budete mať vždy ich najnovšie verzie. Otvorte aplikáciu Mac App Store kliknutím na jej ikonu v Docku.

filmy, TV seriály, knihy a pod. V iTunes nájdete aj obchod App Store pre iPad, iPhone a iPod touch.

A

**Genius Mixy** i iTunes dokáže prehľadať va hudobnú knižnicu a zoskup skladby, ktoré sa k sebe skvelo hodia.

(Notice) Interpreti Zinre Stindatella

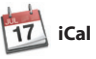

**Viacero kalendáro** Pristupujte ku všetkým svojim kalendárom na jednom mieste.

V aplikácii iCal môžete sledova svoj nabitý harmonogram. Môžete si vytvoriť osobitné kalendáre. Jeden kto vám odpovedal. Použite na doma, ďalší do školy a tretí do práce. Zobrazte si všetky svoje kalendáre v jednom okne aleb si zobrazte len vybrané kalendáre. Vytvorte a rozpošlite pozvánky

pomocou kontaktných údaio v Adresári a potom sa pozrite, iCloud na automatickú aktualiz kalendárov na všetkých svojic zariadeniach alebo na ich zdieľanie s inými užívateľmi iCloudu.

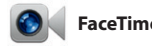

**Tváre** iPhoto dokáže usporiadať fot podľa ľudí, ktorých zachytávajú.

V aplikácii iPhoto môžete na svojom Macu jednoducho usporiadať, prechádzať, upravovať a zdieľať fotky. Svoju knižnicu fotiek si môžete usporiadať podľa tvárí, miest alebo udalostí. Ak chcete odoslať fotk

**Pridajte ďalšiu plochu** Kliknite na tlačidlo + vpravo od vrchného riadka a pridajte novú plochu.

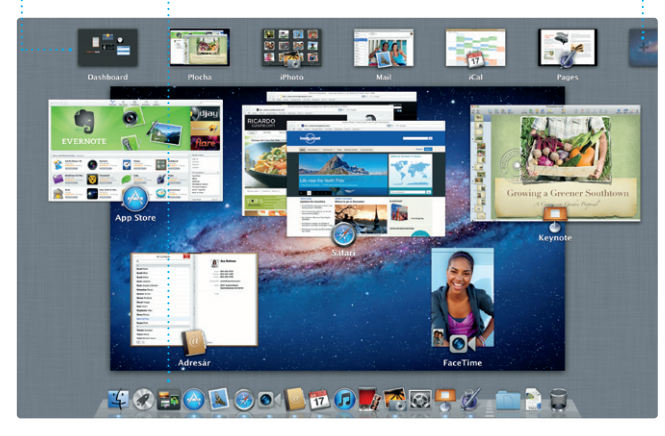

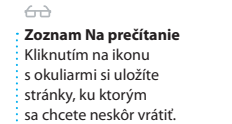

**D** like Magazine - Mountain Bike<br>Photos, Revie... — bikemag.com

\* Safari Súbor Upraviť Zobraziť História Záložky Okno Pomocník

 $long$ 

hollywoodskom štýle vám sta niekoľkokrát kliknúť. iMovie vám navyše umožňuje importovať vid z najrozšírenejších digitálnych kamier, svojho iPadu, iPhonu alebo iPodu touch, prípadne z FaceTime kamery na vašom Macu.

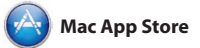

V obchode Mac App Store môžete vyhľadávať a sťahovať tisíce aplikácií pre svoj Mac, počnúc hrami a sociálnymi sieťami až po aplikácie pre vašu prácu a ešte mnoho ďalších aplikácií. Nové aplikáci sú v jedinom kroku nainštalované do Launchpadu. Aplikácie môžete inštalovať na každom Macu, ktorý

len Apple ID a emailovú adres kontaktov v aplikácii Adresár.

#### **Obľúbené** Pre jednoduchší prístup pridajte svoje často používané kontakty k obľúbeným.

/vžaduje zariadenie s podporou FaceTime u volajúceho aj príjemcu. Funkcia nie je dostupná vo všetkých oblastiac

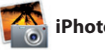

 $\frac{1}{2}$  Aktualizácie zakúpenýc aplikácii sa zobrazia automaticky.

Aplikácia iTunes slúži na usporiadanie a prehrávanie digitálnej hudby a videí na vašom Macu. V obchode iTunes Store môžete nakupovať novú hudbu,

> **iTunes Store** Objavujte a nakupujte novú hudbu, filmy a ďalšie médiá.

**Vytvárajte** Vytvorte knihy, pohľadnice aleb kalendáre.

**Udalosti** Prechádzajte fotl : dvojitým kliknutír na ľubovoľnú udalosť.

emailom alebo ju zverejniť

na Facebooku, jednoducho ju označte a potom kliknite na tlačidlo Zdieľať v pravom dolnom rohu obrazovky. Kliknut a tlačidlo Vytvoriť môžete zo svojich obľúbených fotiek vytvo knihy, kalendáre alebo pohľadnice.

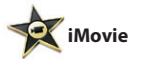

**Prehliadač udalostí** Zobrazuje naimportované videá. Tu môžete pristupovať ku všetkým svojim klipom.

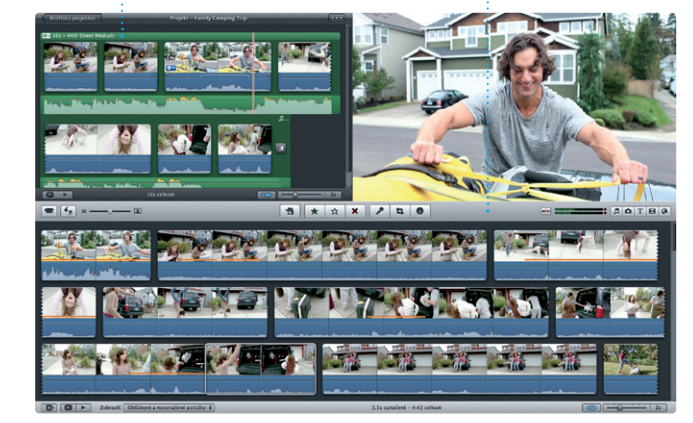

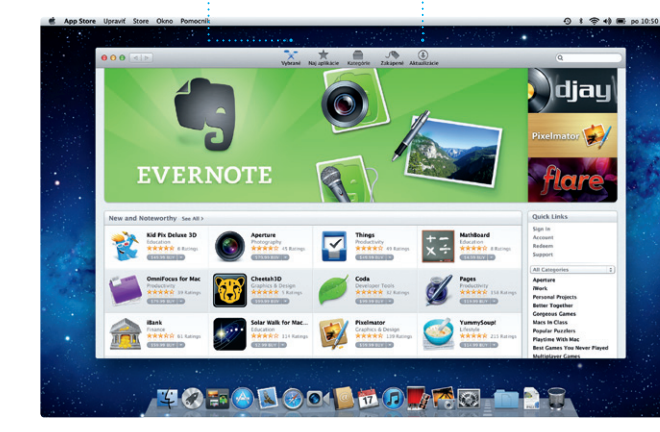

**Prehliadač projektov** Jednoducho potiahnite svo výber do projektu a vytvorte skvelý film.

iMovie zhromaždí všetky vaše videoklipy na jednom mieste a poskytne vám nástroje na úpravu, témy a špeciálne efekty, pomoco ktorých môžete so svojich klipov vytvoriť jedinečné veci. Na vytvorenie skvelo vyzerajúcich filmov alebo dokonca upútaviek v

Aplikácia FaceTime pre Mac vám umožňuje z vášho Macu hovoriť tvárou v tvár s kýmkoľvek na iPade, iPhone, iPode touch alebo Macu.\* Na nastavenie FaceTime potrebujete

Ak chcete spustiť videohovor, jednoducho kliknite na niektorý z

**Zobrazenie Kalendára** Vyberte preferované zobrazenie. Deň, týždeň, mesiac alebo rok.

# **Zobrazenie na celej obrazovke**

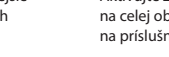

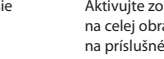

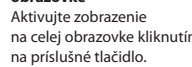

 $9$   $\uparrow$   $\approx$   $\uparrow$   $\bullet$   $\uparrow$   $\bullet$  po 10:50  $\circ$ 

# **Vždy aktuálne Objavujte nové aplikácie**

**Pridajte udalosť** Udalosť vytvoríte dvojitým kliknutím.

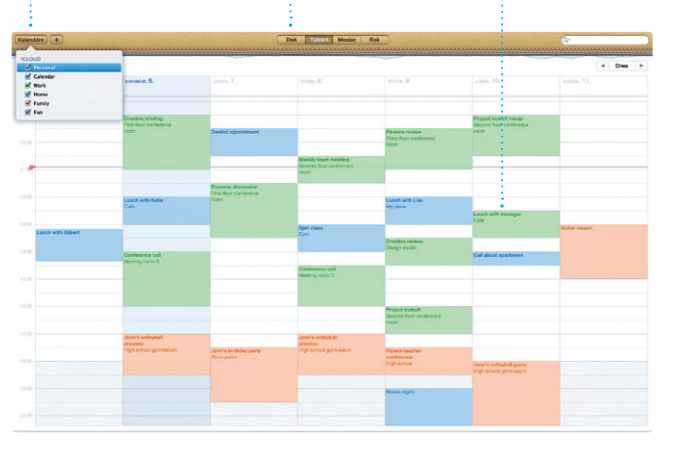

Prechádzajte tisíce aplikácií a stiahnite si ich priamo do Launchpadu.